# Installation, Support, and Maintenance Guide

iQ Desktop Satellite Router

August 7, 2018

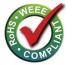

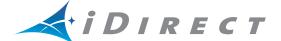

Copyright © 2018. VT iDirect, Inc., 13861 Sunrise Valley Drive, Suite 300, Herndon, VA 20171, USA.

All rights reserved. Reproduction in whole or in part without permission is prohibited. Information contained herein is subject to change without notice. The specifications and information regarding the products in this document are subject to change without notice. All statements, information and recommendations in this document are believed to be accurate, but are presented without warranty of any kind, express, or implied. Users must take full responsibility for their application of any products. Trademarks, brand names and products mentioned in this document are the property of their respective owners. All such references are used strictly in an editorial fashion with no intent to convey any affiliation with the name or the product's rightful owner.

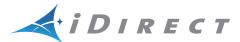

VT iDirect® is a global leader in IP-based satellite communications providing technology and solutions that enable our partners worldwide to optimize their networks, differentiate their services and profitably expand their businesses. Our product portfolio, branded under the name iDirect®, sets standards in performance and efficiency to deliver voice, video and data connectivity anywhere in the world. VT iDirect® is the world's largest TDMA enterprise VSAT manufacturer and is the leader in key industries including mobility, military/government and cellular backhaul.

Company Web site: www.idirect.net ~ Main Phone: 703.648.8000

TAC Contact Information: Phone: 703.648.8151 ~ Email: tac@idirect.net ~ Web site: tac.idirect.net

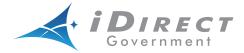

iDirect Government<sup>™</sup>, created in 2007, is a wholly owned subsidiary of iDirect and was formed to better serve the U.S. government and defense communities.

Company Web site: www.idirectgov.com ~ Main Phone: 703.648.8118

TAC Contact Information: Phone: 703.648.8111 ~ Email: tac@idirectgov.com ~ Web site: tac.idirectgov.com

Document Name: ISM\_iQDesktop\_T0000863\_RevF\_08072018.pdf

Document Part Number: T0000863

## **Revision History**

The following table shows all revisions for this document. To determine if this is the latest revision, check the TAC Web site at http://tac.idirect.net.

| Revision | Date              | Updates                                                                                               |
|----------|-------------------|----------------------------------------------------------------------------------------------------|
| A        | August 18, 2017   | Initial release of the document.                                                                      |
| В        | October 20, 2017  | Updated the Specifications chapter with the latest findings.                                          |
| С        | November 20, 2017 | Updated the Installation chapter with warnings.                                                       |
| D        | April 16, 2018    | Added a section on Detecting a Tx IFL Over-current Condition and updated the Troubleshooting section. |
| E        | June 07, 2018     | Updated the front-panel LED descriptions in Table 3-1.                                                |
| F        | August 07, 2018   | Added a section on Commissioning the iQ Desktop in DVB-S2 Mode.                                       |

## **Contents**

| About ix                                               |
|--------------------------------------------------------|
| Intended Audience                                      |
| Manual Contentsix                                      |
| Document Conventions                                   |
| Document Set xi                                        |
| Related Training Services                              |
| Getting Helpxi                                         |
| Warranty, RoHS, WEEE, Declaration of Conformityxii     |
| 1 Introduction                                         |
| 1.1 Features                                           |
| 1.2 Power Supply Option                                |
| 2 Specifications                                       |
| 2.1 Mechanical and Environmental Specifications        |
| 2.2 Power Specifications                               |
| 2.3 RF Specifications5                                 |
| 3 Interfaces                                           |
| 3.1 iQ Desktop Satellite Router Front LEDs8            |
| 3.2 iQ Desktop Front Panel LED Status Descriptions     |
| 3.3 iQ Desktop Satellite Router Rear Panel Description |
| 3.4 Detecting a Tx IFL Over-current Condition          |
|                                                        |

| 4 Installation                                                         |
|------------------------------------------------------------------------|
| 4.1 Installation Steps at a Glance                                     |
| 4.2 Tools and Supplies Required for Installation                       |
| 4.3 Unpacking iDirect Equipment                                        |
| 4.4 Components Typically Included in an Order                          |
| 4.5 Preparing the PC for Connection to the iQ Desktop Satellite Router |
| 4.6 Configuring the iQ Desktop Satellite Router                        |
| 4.7 Using the iQ Desktop Satellite Router                              |
| 4.8 Commissioning the iQ Desktop in DVB-S2 Mode                        |
| 5 Maintenance19                                                        |
| 5.1 Safety Guidelines to Observe During Servicing                      |
| 5.2 Maintaining the iQ Desktop Satellite Router                        |
| 5.3 Troubleshooting the iQ Desktop Router                              |
| 5.4 Repacking the iQ Desktop Satellite Router                          |
| Appendix A Tools Needed                                                |
| Appendix B Cable Preparation                                           |
| B.1 Coax Cable Preparation                                             |
| B.2 Ethernet Port Pinouts                                              |
| B.2.1 Ethernet Port Pinouts                                            |
| B.2.2 Straight Through and Crossover RJ-45 Cables                      |
| Appendix C iQ Desktop Reset                                            |
| C.1 Level 0 Reset                                                      |
| C.2 Level 1 Reset                                                      |

## **Figures**

| Figure 1-1. | iQ Desktop Satellite Router                           | . 1 |
|-------------|-------------------------------------------------------|-----|
| Figure 3-1. | iQ Desktop Satellite Router Front Panel LED Display   | . 8 |
| Figure 3-2. | Rear Panel Description                                | 10  |
| Figure A-1. | Recommended Installation Tools                        | 23  |
| Figure B-1. | Coax Cable Cutting Technique                          | 26  |
| Figure B-2. | Cutting Technique for Removing Foil in the Braid      | 27  |
| Figure B-3. | Procedure to Cut the Quad Shield Cable                | 28  |
| Figure B-4. | Attaching the Compression fitting F-type Connector    | 29  |
| Figure B-5. | Compression fitting F-Type Weatherproof Plug and Tool | 29  |
| Figure B-6. | RJ-45 Cable Connectors: Receptacle and Plug           | 30  |
| Figure B-7. | Holding the RJ-45 Cable Connectors                    | 31  |

### **Tables**

| Table 1-1. Power Supply Configurations                                   | 2  |
|--------------------------------------------------------------------------|----|
| Table 2-1. Mechanical and Environmental Specifications                   | 3  |
| Table 2-2. Power Specifications                                          | 4  |
| Table 2-3. RF Specifications                                             | 5  |
| Table 3-1. iQ Desktop Satellite Router Front Panel LED Descriptions      | 8  |
| Table 3-2. iQ Desktop Satellite Router Rear Panel Connector Descriptions | 10 |
| Table 3-3. iQ Desktop Front Panel LEDs During Over-current               | 11 |
| Table 5-1. Troubleshooting Events and Actions to Take                    | 20 |
| Table A-1. Recommended Installation Tools and Equipment                  | 23 |
| Table B-1. Coax Trim Dimensions                                          | 27 |
| Table B-2. Ethernet Port Pinouts                                         | 30 |

## **About**

This manual provides important safety information and explains how to install and maintain the iDirect iQ Desktop Satellite Router.

This chapter contains the following sections:

- Intended Audience
- Manual Contents
- Document Conventions
- Document Set
- Related Training Services
- Getting Help
- Warranty, RoHS, WEEE, Declaration of Conformity

#### **Intended Audience**

This manual is intended for use by the VSAT (Very Small Aperture Terminal) equipment installer, System Engineer, and Network Operator responsible for maintaining the iDirect Network. Only qualified service personnel should install the iQ Desktop Satellite Router. Familiarity with cabling and wiring practices is beneficial.

#### **Manual Contents**

In addition to the information in this chapter, this manual also includes the following:

- Chapter 1, Introduction on page 1, provides an overview and description of the iQ Desktop Satellite Router
- Chapter 2, Specifications on page 3 describes the mechanical, environmental and RF specifications of the iQ Desktop Satellite Router
- Chapter 3, Interfaces on page 7 provides connector descriptions of the iQ Desktop Satellite Router
- Chapter 4, Installation on page 13 describes procedures for installing the iQ Desktop Satellite Router

• Chapter 5, *Maintenance* on page 19 describes maintenance procedures for the iQ Desktop Satellite Router

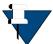

**NOTE**: A basic list of acronyms and abbreviations can be found in Appendix A, *Acronyms and Abbreviations*.

#### **Document Conventions**

This section illustrates and describes the conventions used throughout this document.

| Convention                      | Description                                                                                     | Example                                                                                                  |  |
|---------------------------------|-------------------------------------------------------------------------------------------------|----------------------------------------------------------------------------------------------------|--|
| Command                         | Used when the user is required to                                                               | Enter the command:                                                                                       |  |
|                                 | enter a command at a command line prompt or in a console.                                       | cd /etc/snmp/                                                                                            |  |
| Terminal                        | Used when showing resulting                                                                     | crc report all                                                                                           |  |
| Output                          | output from a command that was entered at a command line or on a                                | 8350.3235 : DATA CRC [ 1]                                                                                |  |
|                                 | console.                                                                                        | 8350.3502 : DATA CRC [5818]                                                                              |  |
|                                 | console.                                                                                        | 8350.4382 : DATA CRC [ 20]                                                                               |  |
| Screen<br>Reference             | Used when referring to text that appears on the screen on a                                     | 1. To add a remote to an inroute group, right-<br>click the Inroute Group and select <b>Add Remote</b> . |  |
| Graphical User Interface (GUI). |                                                                                                 | The Remote dialog box has a number of user-                                                              |  |
|                                 | Used when specifying names of commands, menus, folders, tabs, dialogs, list boxes, and options. | selectable tabs across the top. The Information tab is visible when the dialog box opens.                |  |
| Hyperlink                       | Used to show all hyperlinked text within a document or external                                 | For instructions on adding a line card to the network tree, see <i>Adding a Line Card</i> on page 108.   |  |

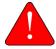

**WARNING:** A **Warning** highlights an essential operating or maintenance procedure, practice, condition, or statement which, if not strictly observed, could result in injury, death, or long term health hazards.

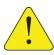

**CAUTION:** A **Caution** highlights an essential operating or maintenance procedure, practice, condition, or statement which, if not strictly observed, could result in damage to, or destruction of, equipment or a condition that adversely affects system operation.

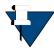

**NOTE:** A **Note** is a statement or other notification that adds, emphasizes, or clarifies essential information of special importance or interest.

#### **Document Set**

The following iDirect documents are available at TAC and contain information relevant to installing and using iDirect satellite network software and equipment. Refer to *Getting Help* on page xi for TAC access information.

- iDX iBuilder User Guide
- iDX iMonitor User Guide
- Terminal WUI User Guide
- Satellite Router Installation and Commissioning Guide
- Evolution Release Notes
- Evolution Technical Reference Guide
- Quick Start Guide (QSG), included in package with router

#### **Related Training Services**

iDirect offers scheduled classroom training at various global training centers, as well as eLearning, in the installation, operation, maintenance and management of iDirect satellite networks. For training course descriptions and available training dates visit the iDirect web site *Training and Services* at: http://www.idirect.net/Training-and-Services.aspx or call +1 (800) 648-8240 for class registration and information.

#### **Getting Help**

The iDirect Technical Assistance Center (TAC) and the iDirect Government Technical Assistance Center (TAC) are available to provide assistance 24 hours a day, 365 days a year. Software user guides, installation procedures, FAQs, and other documents that support iDirect and Direct Government products are available on the respective TAC Web site:

- Access the iDirect TAC Web site at http://tac.idirect.net
- Access the iDirect Government TAC Web site at http://tac.idirectgov.com

The iDirect TAC may be contacted by telephone or email:

Telephone: (703) 648.8151E-mail: tac@idirect.net

The iDirect Government TAC may be contacted by telephone or email:

Telephone: (703) 648.8111

Email: tac@idirectgov.com

iDirect and iDirect Government produce documentation that are technically accurate, easy to use, and helpful to our customers. Please assist us in improving this document by providing feedback. Send comments to:

iDirect: techpubs@idirect.net

iDirect Government: techpubs@idirectgov.com

For sales or product purchasing information contact iDirect Corporate Sales at the following telephone number or e-mail address:

Telephone: (703) 648.8000
E-mail: sales@idirect.net

### Warranty, RoHS, WEEE, Declaration of Conformity

Complete iDirect hardware product statements for the iQ Desktop Satellite Router are available at these Web sites:

- http://www.idirect.net/warranty, for the hardware warranty
- http://www.idirect.net/rohs, for the RoHS statement of compliance
- http://www.idirect.net/weee, for the WEEE statement of compliance
- http://www.idirect.net/doc, for the Declaration of Conformity

## 1 Introduction

The iQ Desktop is iDirect's next-generation DVB-S2/DVB-S2X remote based on a common, future-proof hardware with software-defined architecture for maximum flexibility and expansion. The iQ Desktop is highly scalable and can be upgraded to higher capabilities and additional features as network size and performance demands grow over time. This chapter contains the following sections:

- Section 1.1, Features on page 2
- Section 1.2, Power Supply Option on page 2

This manual explains how to safely install and maintain the iQ Desktop Satellite Router. The iQ Desktop Satellite Router is shown in Figure 1-1.

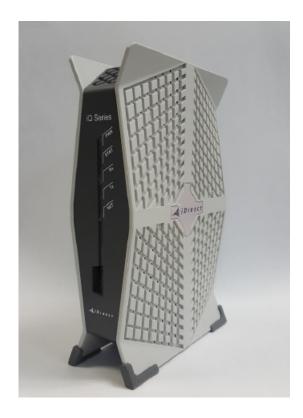

Figure 1-1. iQ Desktop Satellite Router

#### 1.1 Features

#### Highlights:

- Single DVB-S2X (100 Msps) demodulator
- Single A-TDMA (7.5Msps) modulator
- Two independent Gig-E LAN Ports
- Console port for NMEA GPS input
- Web GUI / Web Services support

## 1.2 Power Supply Option

The iQ Desktop Satellite Router is available with the following power supply configuration:

Table 1-1. Power Supply Configurations

| Power Supply Option                | Description                                                       |
|------------------------------------|-------------------------------------------------------------------|
| 2.7 A (Max) DC +24 V, Power Supply | DC power module for the iQ Desktop Satellite Router, BUC and LNB. |

## 2 Specifications

This chapter describes the mechanical, environmental, power, RF specifications for the iQ Desktop Satellite Router, and contains the following sections:

- Section 2.1, Mechanical and Environmental Specifications on page 3
- Section 2.2, Power Specifications on page 4
- Section 2.3, RF Specifications on page 5

### 2.1 Mechanical and Environmental Specifications

The installation site must be able to accommodate the iQ Desktop Satellite Router mechanical and environmental specifications. The mechanical and environmental specifications are listed in Table 2-1.

Table 2-1. Mechanical and Environmental Specifications

| Category             | Description                                                                                     |  |
|----------------------|-------------------------------------------------------------------------------------------------|--|
| Dimensions           | W 1.88 in (4.78 cm) x D 4.5 in (11.43 cm) x H 7.19 in (18.26 cm)                                |  |
| Weight               | 0.83 lbs (0.37 kg)                                                                              |  |
| Heat Dissipation     | 15W average                                                                                     |  |
| Airflow              | Natural convection cooling                                                                      |  |
| Ambient Temperature  |                                                                                                 |  |
| Operational          | $0^{\circ}$ to $40^{\circ}$ C (32° to 104° F), $0^{\circ}$ to 35° C (32° to 95° F) at 10,000 ft |  |
| Storage              | -40° to 85° C (-40° to +185°F)                                                                  |  |
| Temperature Gradient |                                                                                                 |  |
| Operational          | 1.0° C per minute                                                                               |  |
| Storage              | 1.0° C per minute                                                                               |  |
| Relative Humidity    |                                                                                                 |  |
| Operational          | 10 to 90%, non-condensing                                                                       |  |
| Storage              | 5 to 95%, non-condensing                                                                        |  |
| Altitude             |                                                                                                 |  |
| Operational          | ≤ 10,000 ft (3,048 m)                                                                           |  |
| Storage              | ≤ 35,000 ft (10,668 m)                                                                          |  |

Table 2-1. Mechanical and Environmental Specifications (continued)

| Category  |             | Description                                                               |           |                            |  |
|-----------|-------------|---------------------------------------------------------------------------|-----------|----------------------------|--|
| Shock     |             |                                                                           |           |                            |  |
|           | Operational | ≤ 10 G, 0.3 ms,                                                           | half-sine |                            |  |
|           | Survival    | ≤ 50 G, 1.3 ms,                                                           | half-sine |                            |  |
| Vibration |             |                                                                           |           |                            |  |
|           | Operational | Remains operational when exposed to 0.21 Grms with the following profile: |           |                            |  |
|           |             | Frequency                                                                 | Slope     | PSD                        |  |
|           |             | 5 to 350 Hz                                                               | 0         | 0.0001 g <sup>2</sup> /Hz  |  |
|           |             | 300 to 500 Hz                                                             | -6 dB/oct |                            |  |
|           |             | 500 Hz                                                                    | 0         | 0.00005 g <sup>2</sup> /Hz |  |

#### Survival

Survives but may not meet its operational specifications when exposed to 2.09 Grms with the following profile:

| Frequency     | Slope     | PSD                       |
|---------------|-----------|---------------------------|
| 5 to 100 Hz   | 0         | 0.015 g <sup>2</sup> /Hz  |
| 100 to 137 Hz | -6 dB/Oct |                           |
| 137 to 350 Hz | 0         | 0.0080 g <sup>2</sup> /Hz |
| 350 to 500 Hz | -6 dB/Oct |                           |
| 500 Hz        | 0         | 0.0039 g <sup>2</sup> /Hz |

### 2.2 Power Specifications

The iQ Desktop Satellite Router power specifications are listed in Table 2-2.

Table 2-2. Power Specifications

| Category                      | Description                              |
|-------------------------------|------------------------------------------|
| Input Voltage Range           | 100-240 VAC Single Phase                 |
| Frequency                     | 50-60 Hz                                 |
| AC Current Consumption        | 1.4 A (Max)                              |
| DC Power (Out) @ TX Connector | +24 VDC @ 2.0 A (Max) <sup>a</sup>       |
| DC Power (Out) @ RX Connector | 13, 18, 21VDC @ 500mA (Max) <sup>a</sup> |

Table 2-2. Power Specifications (continued)

| Category                       | Description                       |
|--------------------------------|-----------------------------------|
| Protection                     | Internal, inside power supply     |
|                                | Over voltage protection           |
|                                | Over current protection           |
|                                | Short circuit protection          |
| AC Power Cord                  | Supplied, per country of use      |
| Efficiency of the Power Supply | 88% (AVG)                         |
| Input Transient Response       | 0.5mS for 50% Load Change Typical |
| Power Supply Input Power       | IEC-320-C6                        |
| Connector                      |                                   |

a. Maximum Combined Tx and Rx Connector Output Power, including Cable Loss -  $50~\mathrm{W}$ 

## 2.3 RF Specifications

The iQ Desktop Satellite Router RF specifications are listed in Table 2-3.

Table 2-3. RF Specifications

| Category               | Description                                    | า                                                                                          |     |
|------------------------|------------------------------------------------|--------------------------------------------------------------------------------------------|-----|
| LNB Support            | 22 kHz tone for High / Low Band                |                                                                                            |     |
| IFInterface, Impedance | Type "F", Zo                                   | Type "F", Zo = 75 ohms                                                                     |     |
| Frequency Range        |                                                |                                                                                            |     |
| Transmit               | 950 - 2400 M                                   | Mz                                                                                         |     |
| Receive                | 950 - 2150 M                                   | Mz                                                                                         |     |
| RF Power               |                                                |                                                                                            |     |
| Transmit               | Pmax of +0 o                                   | dBm to Pmin of -35                                                                         | dBm |
| Receive                | Max composi                                    | Max composite wide band receive level:                                                     |     |
|                        | a) Symbol ra                                   | tes ≤ 45 Msps: -5 d                                                                        | Bm  |
|                        |                                                | b) Symbol rates > 45 Msps: -23 dBm or 10 dB above signal power level, whichever is smaller |     |
|                        | Minimum Receive Level (single carrier):        |                                                                                            |     |
|                        | QPSK - 32APSK: -125 + 10*log (Fsym(sps)) dBm   |                                                                                            |     |
|                        | 64APSK- 256APSK: -115 + 10*log (Fsym(sps)) dBm |                                                                                            |     |
| Tx SSB Phase Noise     |                                                |                                                                                            |     |
|                        | Frequency                                      | Phase Noise                                                                                |     |
|                        | 1 KHz                                          | -85 dBc/Hz                                                                                 | _   |
|                        | 10 KHz                                         | -95 dBc/Hz                                                                                 | -   |
|                        | 100 KHz                                        | -90 dBc/Hz                                                                                 | -   |
|                        | 1 MHz                                          | -110 dBc/Hz                                                                                | -   |
|                        |                                                |                                                                                            | -   |

Table 2-3. RF Specifications (continued)

| Category                     | Description                                                                               |
|------------------------------|-------------------------------------------------------------------------------------------|
| Transmit Carrier Suppression | -35dBc (max) over operating temperature and frequency band                                |
| Spurious & Harmonic Content  | In-band (900-2400MHz), with output at -30dBm ≤ -35dBc                                     |
| Transmitter Muting           | 50 dB (min) between carrier on and off states within 0.1 us at the same attenuation state |
| Modulator Spectral Shaping   | DVB-S2 (ETSI EN 302 307-1) and DVB-S2X (ETSI EN 302 307-2)                                |

## 3 Interfaces

This chapter describes the iQ Desktop Satellite Router physical interfaces and LEDs, and contains the following sections:

- Section 3.1, iQ Desktop Satellite Router Front LEDs on page 8
- Section 3.2, iQ Desktop Front Panel LED Status Descriptions on page 8
- Section 3.3, iQ Desktop Satellite Router Rear Panel Description on page 10
- Section 3.4, Detecting a Tx IFL Over-current Condition on page 11

#### 3.1 iQ Desktop Satellite Router Front LEDs

The iQ Desktop Satellite Router front panel is shown in Figure 3-1.

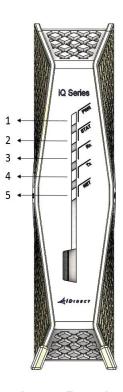

Figure 3-1. iQ Desktop Satellite Router Front Panel LED Display

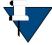

**NOTE:** The descriptions of the LEDs may vary between iDX Software Releases. Check the release specific *Terminal WUI User Guide*, and *Release Notes* for details.

### 3.2 iQ Desktop Front Panel LED Status Descriptions

Descriptions for states of LEDs may vary between iDX Software Releases. Check the release specific *Terminal WUI User Guide*, *and Release Notes* for details. Figure 3-1 on page 8 shows the front panel and Table 3-1 describes the front panel LED color and status information:

Table 3-1. iQ Desktop Satellite Router Front Panel LED Descriptions

| Label  | Signal Color/Type | Definition                                                       |
|--------|-------------------|------------------------------------------------------------------|
| POWER  |                   | Indicates iQ Desktop power status and any power-related problems |
|        | Off               | No or low power input to the modem                               |
|        | Solid Green       | The modem is powered on                                          |
| STATUS |                   | Boot Sequence and Overall Hardware Status                        |

Table 3-1. iQ Desktop Satellite Router Front Panel LED Descriptions (continued)

| Label | Signal Color/Type            | Definition                                                                                                    |
|-------|------------------------------|----------------------------------------------------------------------------------------------------|
|       | 1/2 second flashing<br>Green | Remote initializing                                                                                                   |
|       | Solid Green                  | Initialization complete                                                                                               |
| RX    |                              | Provides downstream receive status                                                                                    |
|       | Solid Amber                  | Downstream carrier configured, demodulator not yet locked                                                             |
|       | 1 second flashing<br>Amber   | Downstream carrier configured, demodulator locked to downstream carrier, Network Clock Reference (NCR) not yet locked |
|       | Solid Green                  | Downstream carrier configured, demodulator and NCR locked to downstream carrier                                       |
| TX    |                              | Indicates the state of the transmitter                                                                                |
|       | Solid Amber                  | Transmitter is disabled                                                                                               |
|       | 1 second flashing<br>Amber   | Transmitter acquiring upstream connection                                                                             |
|       | Solid Green                  | Transmitter upstream connection acquired                                                                              |
| NET   |                              | Modem Network Status: Indicates the state of the satellite network connection                                         |
|       | 1 second flashing<br>Green   | Network acquisition in progress                                                                                       |
|       | Solid Green                  | Network acquired                                                                                                    |

### 3.3 iQ Desktop Satellite Router Rear Panel Description

The iQ Desktop Satellite Router rear panel is shown in Figure 3-2 and defined in Table 3-2 on page 10.

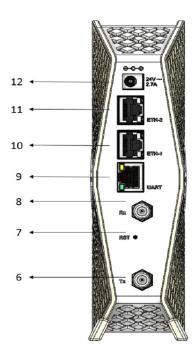

Figure 3-2. Rear Panel Description

Table 3-2. iQ Desktop Satellite Router Rear Panel Connector Descriptions

| Callout | Label          | Interface Definition and Connector Type                                                                  |
|---------|----------------|----------------------------------------------------------------------------------------------------|
| 6       | ТХ             | L-Band Transmit signal to Block Up Converter (BUC) capable of 10 MHz or 50 MHz Reference; 75 Ohm, F-Type |
| 7       | Reset          | iQ Desktop internal reset button                                                                         |
| 8       | RX             | L-Band Receive signal from Low Noise Block Down<br>Converter (LNB); 75 Ohm, F-Type                       |
| 9       | UART (Console) | iQ Desktop console port, RJ-45                                                                           |
| 10      | ETH1           | Ethernet Communications Port, RJ-45<br>10/100/1000 Ethernet ports, 802.1q VLAN                           |
| 11      | ETH2           | Ethernet Communications Port, RJ-45<br>10/100/1000 Ethernet ports, 802.1q VLAN                           |

Table 3-2. iQ Desktop Satellite Router Rear Panel Connector Descriptions (continued)

| Callout | Label                           | Interface Definition and Connector Type |
|---------|---------------------------------|-----------------------------------------|
| 12      | +24V DC Power<br>Supply<br>2.7A | DC Power Inlet                          |

### 3.4 Detecting a Tx IFL Over-current Condition

Table 3-3 displays the LED status of the iQ Desktop when the TX IFL port detects a over-current.

Table 3-3. iQ Desktop Front Panel LEDs During Over-current

| Remote Status                                                                                               | BUC Supply | LNB Supply | Label | Signal Color/Type    |
|----------------------------------------------------------------------------------------------------|------------|------------|-------|----------------------|
| In-network (Normal operation)                                                                               | On         | On         | PWR   | Green (Solid)        |
|                                                                                                    |            |            | STAT  | Green (Solid)        |
|                                                                                                    |            |            | Rx    | Green (Solid)        |
|                                                                                                    |            |            | Tx    | Green (Solid)        |
|                                                                                                    |            |            | Net   | Green (Solid)        |
| Tx IFL Over-current condition Detected (will remain in this state for 5 minutes or until user intervention) | Off        | On         | PWR   | Green (Solid)        |
|                                                                                                    |            |            | STAT  | Red (flash 1 sec)    |
|                                                                                                    |            |            | Rx    | Yellow (flash 1 sec) |
|                                                                                                    |            |            | Tx    | Yellow (flash 1 sec) |
|                                                                                                    |            |            | Net   | Off                  |
| Listening Mode<br>(waiting for user<br>intervention)                                                        | Off        | On         | PWR   | Green (Solid)        |
|                                                                                                    |            |            | STAT  | Green (Solid)        |
|                                                                                                    |            |            | Rx    | Green (Solid)        |
|                                                                                                    |            |            | Tx    | Yellow (Solid)       |
|                                                                                                    |            |            | Net   | Off                  |

See *Troubleshooting the iQ Desktop Router* if the Tx IFL over-current is detected or listenonly mode.

## 4 Installation

This chapter describes the guidelines and procedures for installing the iQ Desktop Satellite Router and contains these sections:

- Section 4.1, Installation Steps at a Glance on page 13
- Section 4.2, Tools and Supplies Required for Installation on page 15
- Section 4.3, Unpacking iDirect Equipment on page 15
- Section 4.4, Components Typically Included in an Order on page 16
- Section 4.5, Preparing the PC for Connection to the iQ Desktop Satellite Router on page 16
- Section 4.6, Configuring the iQ Desktop Satellite Router on page 16

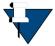

**NOTE:** See *Document Conventions* on page x for a description of the warning icons that are used in this manual.

• Section 4.8, Commissioning the iQ Desktop in DVB-S2 Mode on page 17

### 4.1 Installation Steps at a Glance

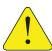

**CAUTION:** Only trained and qualified personnel should be allowed to install or replace this equipment.

The following steps must be followed for successful installation of the iQ Desktop Satellite Router. Each step refers to other sections or appendices, as appropriate, with more detailed information.

#### 4.1.1 Pre-Installation Guidelines

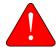

**WARNING:** Ensure the iQ Desktop is always mounted in a vertical position. Improper orientation may negatively impact cooling and cause damage or thermal shutdown of the product.

iQ Desktop Satellite Router installation guidelines:

- When selecting the site, consider accessibility, power availability, signal, network connections, and the possibility of future expansion
- Carefully examine the work area for possible hazards, such as wet floor, ungrounded power extension cables, and missing safety grounds
- Install the iQ Desktop Satellite Router in a location where access is unobstructed
- Ensure the iQ Desktop Satellite Router has adequate ventilation
- Do not install the iQ Desktop Satellite Router on the floor
- Select a suitable dust free location
- To protect the equipment and to avoid personal injury, observe the physical and environmental considerations below when installing an iQ Desktop Satellite Router:
  - Power Cord Protection

Route power supply cords so they will not be walked on or pinched; pay particular attention to cords at plugs, convenience receptacles, and at the exit points

Overloading

Do not overload wall outlets, extension cords, or integral convenience receptacles

Heat

Do not place the iQ Desktop Satellite Router near heat sources, such as radiators, heat registers, stoves, or other products (including amplifiers) that produce heat

Attachments

Do not use attachments unless recommended by the manufacturer

Grounding

Never defeat the ground conductor or operate the equipment without a suitably installed ground conductor. Contact the appropriate electrical inspection authority or an electrician if it is uncertain that suitable grounding is available

#### 4.1.2 Installation Checklist

- 1. Unpack the router according to the unpacking instructions in Section 4.3, *Unpacking iDirect Equipment* on page 15.
- **2.** Account for all components for the installation. A typical list is given in Section 4.4, *Components Typically Included in an Order* on page 16.
- **3.** The recommended tools should be available for installation. See Section 4.2, *Tools and Supplies Required for Installation* on page 15.
- 4. Prepare the coax cables as directed in Section B.1, *Coax Cable Preparation* on page 25 to connect to **RX IN** and **TX Out.**

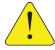

**CAUTION:** Do not connect or disconnect the Tx or Rx IFL cable while the satellite router is powered on; this action may result in damage to the BUC, LNB, and/or iQ Desktop Satellite Router.

**ATTENTION:** Ne pas connecter ou déconnecter les câbles « Tx IFL » ou « Rx IFL » quand le routeur est sous tension, sous risque de dommage au BUC, au LNB, et/ou au routeur iQ Desktop Satellite Router.

- 5. Prepare the Ethernet cable(s) and connector(s) as described in Section B.2, *Ethernet Port Pinouts* on page 30. For connection to the management interface, use **ETH 2** port with an RJ-45 cable as described in Section B.2.2, on page 31.
- **6.** Monitor front and rear panels during startup. See Section 3.1, *iQ Desktop Satellite Router Front LEDs* on page 8 and Section 3.3, *iQ Desktop Satellite Router Rear Panel Description* on page 10.
- **7.** Prepare PC for iQ Desktop Satellite Router connection as specified in Section 4.5, *Preparing the PC for Connection to the iQ Desktop Satellite Router* on page 16.
- 8. Login to the user interface using the PC.
- **9.** Install the firmware and configure the satellite router as specified in Section 4.6, *Configuring the iQ Desktop Satellite Router* on page 16.
- **10.** If the router needs repacking or maintenance see Chapter 5 on page 19.
- 11. When the iQ Desktop satellite Router is physically installed, the firmware and configuration of the satellite router need to be completed. Refer to the *iDX Satellite Router Installation and Commissioning Guide* for the release of software installed on the system and for instructions.

#### 4.2 Tools and Supplies Required for Installation

Appendix A, *Tools Needed* on page 23 specifies recommended tools and supplies used when installing the iQ Desktop Satellite Router.

#### 4.3 Unpacking iDirect Equipment

The satellite router and related equipment may be shipped in one or more shipping containers. Once all of the boxes have been received, perform the following tasks:

- Confirm the boxes are facing upward (refer to the box orientation arrows on the shipping container)
- Inspect all shipping containers
- If any damage or other signs of mishandling are evident, inform the carrier and either iDirect or the reseller
- Remove the tape and any exterior covering from the box lid

Save the iQ Desktop Satellite Router shipping boxes after unpacking the system. These boxes will be needed in the event of moving or shipping the system in the future. See Section 5.4, Repacking the iQ Desktop Satellite Router on page 21 for repacking information.

Remove items from the box only as needed. Verify all of the proper iQ Desktop Satellite Router components and accessory items listed in the order have been received, including the optional equipment ordered. See Section 4.4, *Components Typically Included in an Order* on page 16.

#### 4.4 Components Typically Included in an Order

Prior to installation, account for all necessary components for a complete VSAT installation. If any items are missing or damaged, contact the Network Operator/Distributor for replacement.

A typical installation includes the following items:

- 1 (one) iQ Desktop Satellite Router with attached DC cable
- 1 (one) AC cable
- 1 (one) LAN Ethernet cable
- 1 (one) Quick Start Guide (11 X 17 inch brochure)
- Additional components normally required are available in several sizes and types. Consult the iDirect Account Manager for details. The components typically are:
  - One antenna
  - IFL (Inter Facility Link) or coaxial cable appropriate for the installation
  - One appropriate feed assembly for the antenna (OMT)
  - One BUC (Block Up Converter)
  - One LNB (Low Noise Block Converter)

## 4.5 Preparing the PC for Connection to the iQ Desktop Satellite Router

See Section 3.1, *iQ Desktop Satellite Router Front LEDs* on page 8 for more information about the LEDs, as well as either the *iDX Release Notes* and *iDX Satellite Router Installation and Commissioning Guide*, and Terminal WUI User Guide.

Confirm the PC:

- Use Management port ETH 2 (192.168.0.1) for initial configuration
- Has a Web browser installed
- Has an IP address that is on the same subnet of the iQ Desktop Satellite Router
- Includes a Network Interface Card (NIC) connected with a CAT 5 Ethernet cable

#### 4.6 Configuring the iQ Desktop Satellite Router

When the iQ Desktop Satellite Router is physically installed, the downloading the firmware and configuration of the satellite router need to be completed. Refer to the *Terminal WUI User Guide* for the release of software installed on the system and for instructions. To download the guide, go to <a href="http://tac.idirect.net">http://tac.idirect.net</a> and click **Satellite Routers**.

#### 4.7 Using the iQ Desktop Satellite Router

Change the PC's Ethernet cable from the Management port ETH 2 to the Data port ETH 1. The IP address is individually assigned to this port through the remote configuration file. This port serves the user with access to the Internet.

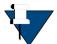

**NOTE**: The iQ Desktop once booted, will get warm but the temperature is safe-to-touch. The coax cable will help dissipate the heat from the unit

#### 4.8 Commissioning the iQ Desktop in DVB-S2 Mode

To commission the iQ Desktop in DVB-S2 mode, follow the steps below:

- 1. Remove the iQ Desktop from the box.
- 2. Upload the software using the Terminal WUI. For information on how to upload the software, see the **Software and Configuration** section in the *Terminal WUI User Guide*.
- **3.** Upload the option files using the Terminal WUI. For information on how to upload the software, see the **Software and Configuration** section in the *Terminal WUI User Guide*.
- 4. Reboot the remote.
- **5.** Commission the remote using the Terminal WUI. For information on how to commission the remote, see the **Commissioning a Terminal** chapter in the *Terminal WUI User Guide*.
- **6.** Once the commissioning is complete, upload the updated option files (with updated Tx power value) using the Terminal WUI. For information on how to upload the software, see the **Software and Configuration** section in the *Terminal WUI User Guide*.

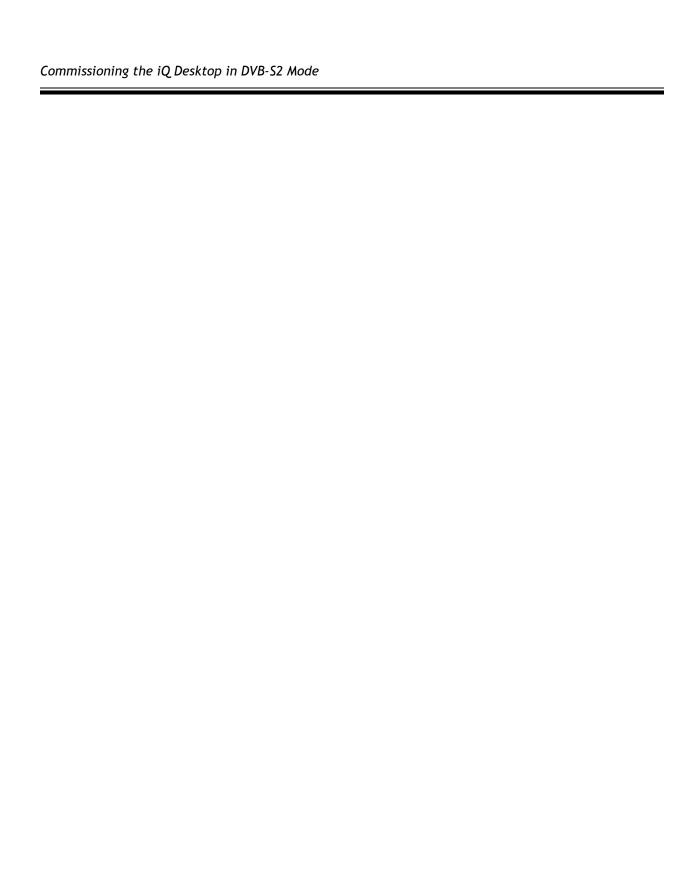

## 5 Maintenance

This chapter describes the required maintenance procedures for the correct functioning of the iQ Desktop Satellite Router.

This chapter contains the following sections:

- Section 5.1, Safety Guidelines to Observe During Servicing on page 19
- Section 5.2, Maintaining the iQ Desktop Satellite Router on page 20
- Section 5.3, Troubleshooting the iQ Desktop Router on page 20
- Section 5.4, Repacking the iQ Desktop Satellite Router on page 21

#### 5.1 Safety Guidelines to Observe During Servicing

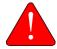

**WARNING:** Do not attempt to service the router internal assemblies. Opening and removing covers may expose personnel to dangerous voltages or other hazards. There are no user serviceable parts inside.

When an iQ Desktop Satellite Router requires service, observe the safety guidelines in this section.

#### 5.1.1 Servicing

Do not attempt to service the iQ Desktop Satellite Router internal assembly. Opening and removing covers exposes dangerous voltages and/or other hazards. There are no user serviceable parts inside. Opening the units will void the warranty. Refer all servicing to qualified service personnel.

#### 5.1.2 Conditions Requiring Service

Disconnect the iQ Desktop Satellite Router from the power source and refer servicing to qualified service personnel if any of the following conditions occur:

- The power supply cord or plug is damaged
- The iQ Desktop Satellite Router does not operate normally when following the operating instructions (adjust only those controls that are covered by the operating instructions)
- The iQ Desktop Satellite Router has been dropped or if the chassis has been damaged

• The iQ Desktop Satellite Router exhibits a distinct change in performance

#### 5.2 Maintaining the iQ Desktop Satellite Router

The iQ Desktop Satellite Router requires basic maintenance to keep it running efficiently and to prolong its life.

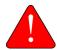

**WARNING:** This unit is not serviceable. Return unit to provider for all servicing issues.

**ATTENTION**: Cette unité n'est pas réparable sur site. Renvoyer au fournisseur pour tout réparation.

#### 5.2.1 Temperature Control

The iQ Desktop Satellite Router has a built-in temperature sensor which measures the actual circuit board temperature. If the board temperature exceeds a defined threshold, the iQ Desktop Satellite Router shuts down. See Table 2-1 on page 3, for the proper temperature range.

Elevated internal temperature may be caused by:

- When the router is mounted horizontally
- · Objects blocking the enclosure
- Dust accumulated on the enclosure
- Ambient temperature elevated over the specified limits

#### 5.3 Troubleshooting the iQ Desktop Router

Table 5-1 describes the most common iQ Desktop Satellite Router troubleshooting events and actions to take. Consult with the iDirect TAC when considering a reset. Reset functions are described in Section C.1, Level 0 Reset on page 33.

Table 5-1. Troubleshooting Events and Actions to Take

| Event                                                        | Action                                                                                                    |  |
|--------------------------------------------------------------|----------------------------------------------------------------------------------------------------|--|
| Router not functioning                                       | Check status LEDs. Compare LEDs to Table 3-1 on page 8.                                                                                                    |  |
| Router cannot be accessed by the Terminal Web User Interface | Router may have a bad options file, settings, or software package.                                                                                                    |  |
|                                                              | <ol> <li>Power down and restart the router to see if that resolves the issue.</li> <li>Perform a Level 1 reset (Boot into Recovery mode) and manually load the correct options file and a software package that is appropriate; and the user interface will be accessed through the Management port ETH 2 with the default IP address 192.168.0.1.</li> <li>See Appendix C, iQ Desktop Reset on page 33 for more information on Reset</li> </ol> |  |

Table 5-1. Troubleshooting Events and Actions to Take (continued)

| Event                                             | Action                                                                                                    |  |
|---------------------------------------------------|----------------------------------------------------------------------------------------------------|--|
| Lost or forgot IP address of the<br>Router        | <ol> <li>Visually check the Ethernet port to ensure there is no physical damage.</li> <li>Perform a Level 1 reset (Boot into Recovery mode) so that the iQ Desktop Satellite Router Management port ETH 2 will have the default IP address 192.168.0.1. Load new package / options / configuration files with a new IP address, if desired.</li> <li>Reboot with a Level 0 reset, and connect with the current / known IP address.</li> <li>See Appendix C, iQ Desktop Reset on page 33 for more information on Reset.</li> </ol> |  |
| iQ Desktop is in the Tx IFL over-<br>current mode | <ul> <li>The user can perform one of the following:</li> <li>Remove source of over-current</li> <li>Power cycle at the 24V power connector.</li> <li>NOTE: In this mode, the downstream is not processed by the remote. The remote remains in this state for 5 minutes for the installer to understand that there is a over-current condition detected and the BUC power is off.</li> </ul>                                                                                                    |  |
| iQ Desktop is in the <i>listen only</i> mode      | The installer must ensure the over-current condition is removed and the hub operator can send the software, options file or reset commands to the remote, if necessary.  NOTE: In this mode, the iQ Desktop will not enable Tx IFL power until the remote is power cycled.                                                                                                    |  |

### 5.4 Repacking the iQ Desktop Satellite Router

If the iQ Desktop Satellite Router system is damaged or if the chassis needs to be moved to another location, the unit needs to be repacked in the original shipping boxes.

#### To repack the system:

- 1. Disconnect all cables.
- 2. Place the iQ Desktop Satellite Router inside the original foam cutout in the shipping box.
- 3. Properly seal the box with packing tape.

For warranty service, obtain a Return Material Authorization (RMA) number from the reseller or iDirect prior to shipping. Direct customers of iDirect, may contact the iDirect TAC directly to obtain an RMA number and shipping instructions. Follow the shipping instructions, complete the RMA form, and attach the form to the outside of the shipping box.

## Appendix A Tools Needed

Figure A-1 and Table A-1 specify recommended tools and supplies for a typical installation. Additional tools and equipment may be required to install related equipment and cables. Test equipment may be required to check signal, power levels, and communication links.

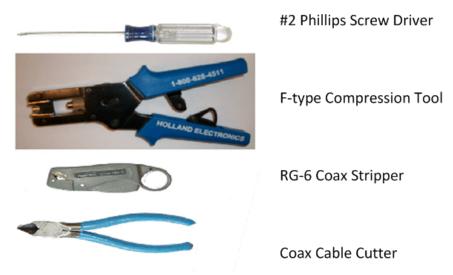

Figure A-1. Recommended Installation Tools

Table A-1. Recommended Installation Tools and Equipment

| Quantity         | Tool                                                          |
|------------------|---------------------------------------------------------------|
| 1                | Number 2 Phillips screwdriver                                 |
| 1                | F-type Compression Tool                                       |
| 1                | RG-6 Coax Stripper or RG-11 as required                       |
| 1                | Coax / Wire Cutter                                            |
| Length as Needed | RG-6 or RG-11 solid copper conductor coax outdoor rated cable |

# Appendix B Cable Preparation

This appendix describes the cable preparation details and has these sections:

- Section B.1, Coax Cable Preparation on page 25
- Section B.2, Ethernet Port Pinouts on page 30

# **B.1** Coax Cable Preparation

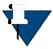

**NOTE:** The procedures in this section, for preparing coaxial cables, are meant to be generic. Cables and connectors should be installed per manufacturer's requirements specific to the brands preferred. In general, specific and detailed instructions are for RG-6 cables and connectors, only.

Use high quality coaxial outdoor cable to connect the iQ Desktop Satellite Router to the Outdoor Unit (ODU) equipment. iDirect recommends that a solid copper center conductor, coaxial cable be used with a minimum of 60% + 40% braid and double foil shield to connect the equipment, such as:

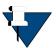

**NOTE:** The cable lengths mentioned below are only guidelines and the actual performance depends on the quality of the coaxial cable used and the installation.

- RG-6 0.04 inch (1 mm), outdoor rated, Quad Shielded, solid bare copper center conductor, for cable lengths less than or equal to 170 feet (52 meters)
- RG-11 0.064 inch (1.6 mm), outdoor rated, Quad Shielded, solid bare copper center conductor, for cable lengths less than or equal to 260 feet (79 meters)

Before connecting the cables, connectors on each end must be installed.

The center conductor must be straight and extend 1/8 inch (3.2 mm) beyond the end of the F-connector, and the connector should be securely crimped to the cable.

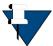

**NOTE**: iDirect does not recommend using RG-59 with solid bare copper center conductor. RG-6 or RG-11 Quad Shield or other outdoor quality, 75-ohm type of coax can be used.

If different types of coaxial cable are used other than the recommended quad shield RG-6 or RG-11, the following problems can occur:

- **Co-channel Interference** If signals at the same frequency are carried on long, parallel runs of coaxial cable (for example, in cable trays, or riser) interference can occur between the signals
- Higher quality cable helps to prevent this with better shielding
- Co-channel interference causes degradation and higher packet loss rate
- Good return loss High quality cable and correct connectors help ensure an optimal return loss of 10 dB or more

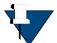

**NOTE**: Excessive DC Resistance - will result in excessive voltage drop across the IFL cable. Hence, the voltage at the BUC may be too low to operate properly.

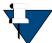

**NOTE:** Appendix A, *Tools Needed* on page 23 lists all of the recommended tools for terminating coax cables.

### To terminate the cables with F-Type connectors:

1. Cut off each end of the coax cable squarely, using the proper cable cutter as shown in Figure B-1.

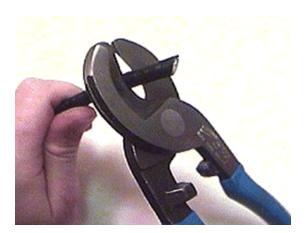

Figure B-1. Coax Cable Cutting Technique

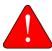

**WARNING:** Wear protective eye wear while cutting cables and terminating connectors.

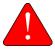

**WARNING:** The center conductor must be straight and cylindrical without any burrs. Failure to do so can damage the satellite router, BUC, and/or LNB input connector.

2. Remove the jacket material and foam insulation according to the length defined under Length A in Table B-1. For RG-6, use a two-step Coax Stripper such as the LC-CST 1257 from Paladin Tools.

Table B-1. Coax Trim Dimensions

|       | Length A (inch (mm)) | Length B (inch (mm)) | Length C<br>(inch (mm)) |
|-------|----------------------|----------------------|-------------------------|
| RG-6  | 5/8 (15.9)           | 1/4 (6.4)            | 3/8 (9.5)               |
| RG-11 | 13/32 (10.3)         | 3/32 (2.4)           | 13/32 (10.3)            |

3. Remove any foil in the braid as shown in Figure B-2.

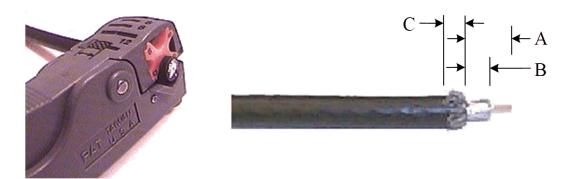

Figure B-2. Cutting Technique for Removing Foil in the Braid

**4.** Fold the braid back over the jacket and trim the braid to the length as defined under **Length C** in Table B-1 on page 27 and Figure B-3.

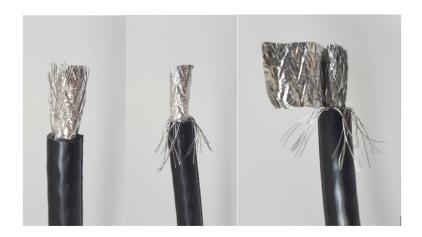

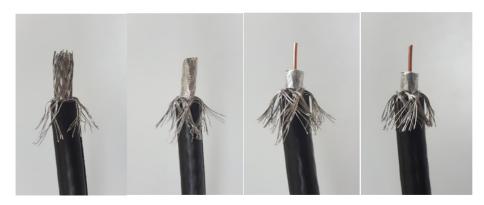

Figure B-3. Procedure to Cut the Quad Shield Cable

- **5.** Flare the inner, outer braids and the outer foil shield only. Do not flare the inner foil shield (last foil around dielectric).
- 6. (If using a coax stripper, skip this step.) Being careful not to cut into the copper of the center conductor, remove the foil and cut the dielectric to the length shown under Length B in Table B-1 on page 27. Remove any dielectric residue.
- 7. If the conductive foil is burred, then smooth out the burr so that the edge (area where the dielectric material was removed) is smooth and provides a lead-in for the connector mandrel.
- **8.** Install the RG-6 connector compression sleeve, or mandrel, (top left (A) in Figure B-4) over foil and underneath the braid. A good, weatherproof outdoor connector mandrel should have a visible O-Ring (bottom right (B) Figure B-4).

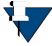

**NOTE:** The white colored inner dielectric insulation should be flush with the inner rear surface of the connector. Refer to the picture on the right (C) in Figure B-4 for an RG-6/RG-11 termination.

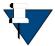

**NOTE:** Since the RG-11 connector has a built-in center pin, ensure that the coax center pin makes contact to the internal seizing pin of the connector. Refer to Figure B-4.

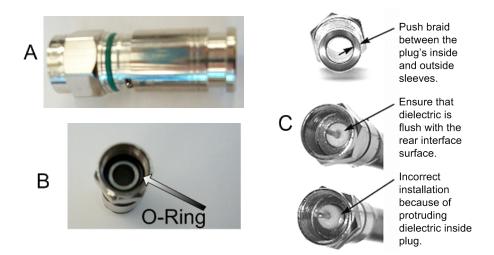

Figure B-4. Attaching the Compression fitting F-type Connector

**9.** Finish connecting the cable to the connector with the compression tool connector, such as Holland Compression Tool 1855 as shown in Figure B-5.

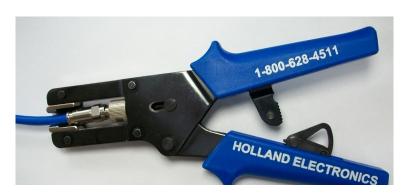

Figure B-5. Compression fitting F-Type Weatherproof Plug and Tool

**10.** Inspect and ensure that the copper center conductor only protrudes 1/8 inch (3.2 mm) nominally beyond the rim of the F-connector. Trim if necessary.

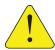

*CAUTION:* The center conductor length must be a minimum of 1/16 inch (1.6 mm) to a maximum of 1/8 inch (3.2 mm) protrusion beyond the rim of the F type connector. It must be straight and cylindrical without any burrs at the end. Failure to follow this technique could result in damage to the satellite router, BUC, LNB connector and/or possible intermittent service.

### **B.2** Ethernet Port Pinouts

The Ethernet cable included in the order is typically a straight through cable typically used for connection to a PC. The iQ Desktop Satellite Router is capable of Universal Cable Recognition or auto-MIDX (auto-sensing) and will connect to a PC with the straight through Ethernet cable for using the user interface.

ETH 2 port is the recommended port to connect the Ethernet cable to the Ethernet port on the PC running the user interface.

Either crossover or straight through cables may be used with the iQ Desktop Satellite Router. It is not necessary for the PC to auto-sense. Details of the iQ Desktop Satellite Router LAN/Ethernet port pinouts are described in Section B.2.1 and Section B.2.2 defines straight through and crossover cables.

### **B.2.1** Ethernet Port Pinouts

Table B-2 lists the pinouts for the Ethernet ports (labeled ETH-1, ETH-2) of the iQ Desktop Satellite Router and the pinout order is shown in Figure B-6.

| RJ-45 Pin | Description |
|-----------|-------------|
| 1         | MDI0+       |
| 2         | MDIO-       |
| 3         | MDI1+       |
| 4         | MDI2+       |
| 5         | MDI2-       |
| 6         | MDI1-       |
| 7         | MDI3+       |
| 8         | MDI3-       |

Table B-2. Ethernet Port Pinouts

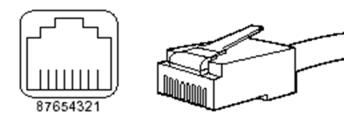

Figure B-6. RJ-45 Cable Connectors: Receptacle and Plug

The iQ Desktop Satellite Router supports 1 Gbps Ethernet IEEE802.3ab; 100 Mbps IEEE802.3u; and 10 Mbps Ethernet 802.3i.

### B.2.2 Straight Through and Crossover RJ-45 Cables

To confirm the RJ-45 cable type, hold the cable ends as depicted in Figure B-7. The sequence of the colored wires should be as follows:

- Straight through The colored wires are in the same sequence at both ends of the cable
- Crossover The first (far left) colored wire at one end of the cable is the third colored wire at the other end of the cable, and the second colored wire at one end of the cable is the sixth colored wire at the end of the cable

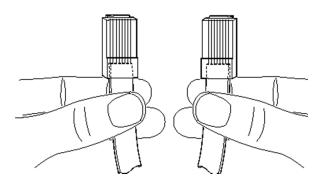

Figure B-7. Holding the RJ-45 Cable Connectors

# Appendix C iQ Desktop Reset

The iQ Desktop Satellite Router has two types of reset functions: Level 0, and Level 1. Each type has a different effect on the router. Contact the iDirect TAC center for more information.

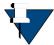

**NOTE:** Refer to the *Terminal WUI User Guide* for more information. It is good practice to clear browser history, and turn off Web page caching, before accessing the user interface.

## C.1 Level 0 Reset

Level 0 reset provides a basic reset function with the following features:

- Initiated by:
  - Router powering up
  - Briefly pressing the reset button for 10 seconds or less. See Section 3.3, iQ
     Desktop Satellite Router Rear Panel Description on page 10 for the reset button
  - In the user interface, select the Administration > Software and Configuration > Reboot Terminal
- Used to boot to a newly-loaded software image and configuration
- Recovery: initiate a Level 0 reset

# C.2 Level 1 Reset

Level 1 reset provides a means of returning the router to factory default settings.

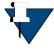

**NOTE:** This reset must not be used unless there is an intent to reconfigure or reload the software and options. There is no recovery once this reset occurs. New options file, software, and configuration must be loaded using the Terminal WUI once this reset has been initiated.

#### Level 1 reset features:

 Initiated by: Pressing the reset button and keeping it pressed for more than 10 seconds, see Section 3.3, iQ Desktop Satellite Router Rear Panel Description on page 10 for the reset button location

- Intended for recovery of modem, only, and new options file, configuration, and software must be loaded
- Router boots with factory default image (default options file, software, and passwords), access to Terminal WUI is available at the Management port ETH 2 at 192.168.0.1
- Recovery: none reload software, options file, configuration

### **iDirect**

13861 Sunrise Valley Drive, Suite 300 Herndon, VA 20171-6126 +1 703.648.8000 +1 866.345.0983 www.idirect.net

Advancing a Connected World